## **E2BN Trusted Root Certificate Installation on Firefox "All Devices"**

## **http://protex.e2bn.org/certs/**

Please download the .crt certificate file from the website linked above.

You should be presented with the screen below

the contract of the contract of the contract of

Tick all three boxes on the next screen and click OK

## $\geq$  Description

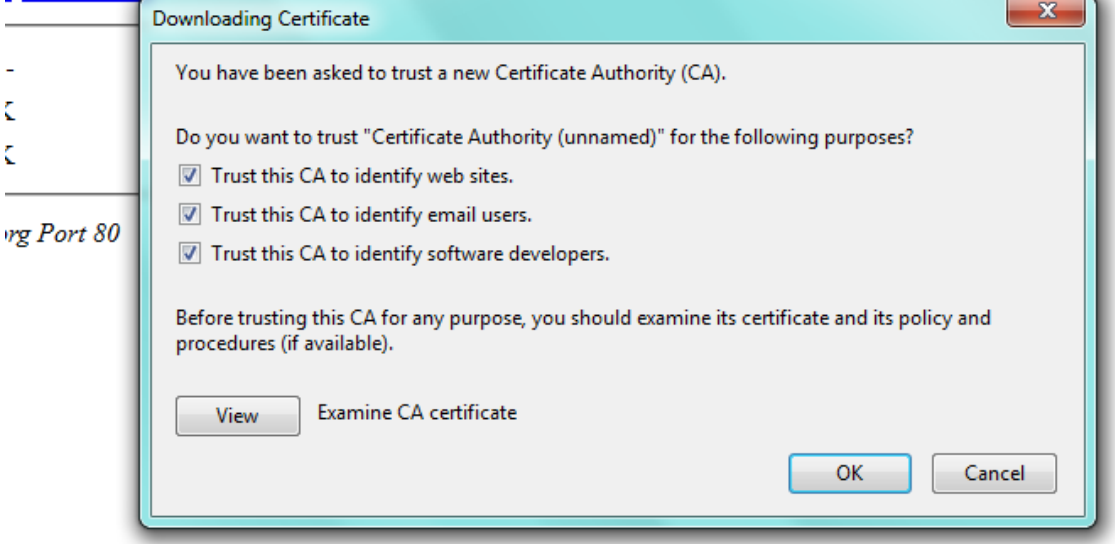

You have successfully installed the certificate and are now ready to browse the internet safely using E2BN Protex SSL content filtering.